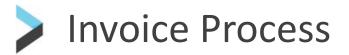

**Coupa User Guides** 

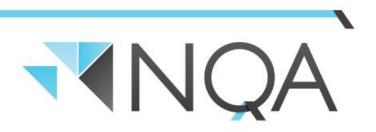

**Operating Cairns & Mackay Airports** 

| Cairns Airport P                 | ty Ltd Purchase O | order #303  |            |
|----------------------------------|-------------------|-------------|------------|
| Create Invoice<br>Create Account | Acknowledge PO    | Add Comment | Powered by |

If this is your first time flipping a Purchase order, the box below will appear: Click "Create New Remit-To"

| Choose Invoice-From Address |                      |         |  |  |  |  |  |
|-----------------------------|----------------------|---------|--|--|--|--|--|
| No invoice from addres      | ses to choose from.  |         |  |  |  |  |  |
| To add a new address        | click Create New Rer | nit-To. |  |  |  |  |  |
|                             |                      |         |  |  |  |  |  |

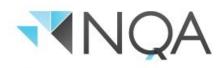

 Complete Company Information, Address and Tax Registration (ABN) -Do not complete the Banking information section. We will already have your bank account details on file. To make changes to your bank account details, please contact our Accounts Payable department.

| Enter a new addre                | SS                                                                  | >                    |
|----------------------------------|---------------------------------------------------------------------|----------------------|
|                                  | s to make it available on invoice<br>be paid. The Remit To name hel |                      |
| Company Inform                   | ation                                                               |                      |
| Supplier                         |                                                                     |                      |
| * Country                        | United States                                                       | ~                    |
| Address                          |                                                                     |                      |
| Remit to name                    |                                                                     |                      |
| • Line 1                         |                                                                     |                      |
| Line 2                           |                                                                     |                      |
| * City                           |                                                                     |                      |
| County                           |                                                                     |                      |
| * Post Code                      |                                                                     |                      |
| Preferred Language               | English 🐱                                                           |                      |
| Tax Registration                 |                                                                     |                      |
| Tax Country                      | United States                                                       | v                    |
| Tax ID                           |                                                                     |                      |
| Not For Cross-Border<br>Invoices |                                                                     |                      |
| Banking Informa                  | tion                                                                |                      |
| NOTE: Banking informatio         | n is required for compliant invoid                                  |                      |
| (with a ") Othonwieo han         | kinn info hara is not ranuirad an                                   | d will omain nrivato |

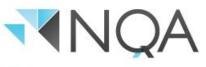

#### 2. Click "Create and Use"

You will be taken to the Tax invoice Create Screen. Follow steps 1-8 below (note ABN, invoice from, remit-to and ship-from details are blanked out in this example but will appear on your site).

IMPORTANT - A valid tax invoice, in the correct company name, as listed on the purchase order, must be attached before the invoice can be submitted for payment (step 3).

| Enter a new addre                | 55                                                                  |                |
|----------------------------------|---------------------------------------------------------------------|----------------|
|                                  | s to make it available on invoice<br>be paid. The Remit To name hel |                |
| Company Inform                   | nation                                                              |                |
| Supplier                         |                                                                     |                |
| * Country                        | United States                                                       | ~              |
| Address                          |                                                                     |                |
| Remit to name                    |                                                                     |                |
| * Line 1                         |                                                                     |                |
| Line 2                           |                                                                     |                |
| * City                           |                                                                     |                |
| County                           |                                                                     |                |
| * Post Code                      |                                                                     |                |
| Preferred Language               | English 🛩                                                           |                |
| Tax Registration                 |                                                                     |                |
| Tax Country                      | United States                                                       | ~              |
| Tax ID                           |                                                                     |                |
| Not For Cross-Border<br>Invoices |                                                                     |                |
| Banking Informa                  | tion                                                                |                |
|                                  | n is required for compliant invoid                                  |                |
|                                  | Cancel                                                              | Create and Use |

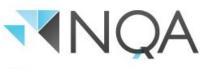

| NQA                           |                  |                        |                        | Sign Out            |
|-------------------------------|------------------|------------------------|------------------------|---------------------|
| Create Invoice                | Create           |                        |                        |                     |
| General Info                  |                  | From                   |                        |                     |
| * Invoice #                   | 1.               | * Supplier             | MTM Industries         |                     |
| *Invoice Date 24/08           | 5/19             | Supplier ABN           | ~                      |                     |
| Payment Term ZB30             | 2.               | * Invoice-From Address | 0                      |                     |
| * Currency AUD                | ~                |                        |                        |                     |
| Status Draft                  |                  |                        |                        |                     |
| * Image Scan                  | Browse.          | . *Remit-To Address    | 0                      |                     |
| Supplier Note                 | ^                |                        |                        |                     |
|                               | $\sim$           | * Ship-From Address    | <b>_</b> 0             |                     |
| Attachments Add F             | ile   URL   Text |                        |                        |                     |
|                               |                  |                        |                        |                     |
|                               |                  | То                     |                        |                     |
|                               |                  | Customer               | Cairns Airport Pty Ltd |                     |
| 💻 Lines                       |                  |                        |                        | Line Level Taxation |
|                               | Qty UOM          | Price                  |                        | 4b. 🛽               |
| Test goods/services           | 10.00 Each ~     | 100.00 4.              |                        | 1,000.00            |
| PO Line                       | Contract         | Period                 | Supplier part num      | ber                 |
| 306-1                         | ~                | May'19 CPA1 OPEX       | ~                      |                     |
| Billing<br>BLANK-280400-45008 |                  |                        |                        |                     |
| 🐻 Add Tag                     |                  |                        |                        |                     |

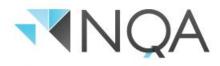

| Add Line | Total Taxes                      |                                                   |
|----------|----------------------------------|---------------------------------------------------|
|          | Lines Net Total                  | 1,000.00                                          |
|          | Shipping                         |                                                   |
|          | Tax                              | % 0.000                                           |
|          | Tax Reference Enter a tax reason | description.                                      |
|          | Tax 5.                           | <ul><li>▼</li><li>0.000 %</li><li>0.000</li></ul> |
|          | Total Tax                        | 0.00                                              |
|          | Net Total                        | 1,000.00                                          |
|          | Total                            | 1,000.00                                          |
|          |                                  |                                                   |
|          | O Delete Cancel                  | Save as draft Calculate Sut                       |
|          | Cancel Cancel                    | Save as draft Calculate Sut                       |
| Comments | Cancel Cancel                    |                                                   |
| Comments | Oceance Cancel                   |                                                   |
| Comments | Cancel Cancel                    |                                                   |
| Comments | <b>2</b> Delete Cancel           | 6. 7                                              |
| Comments | Cancel Cancel                    |                                                   |
| Comments | Cancel Cancel                    | 6. 7                                              |
| Comments | Cancel Cancel                    | 6. 7                                              |
| Comments | Cancel                           | 6. 7                                              |

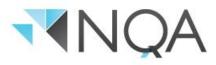

1. Enter the tax invoice number exactly as per your own organisation's TAX invoice.

Please note: This is the invoice number generated by your accounting system. Do not list multiple invoice numbers in this field or any additional letters or numbers.

- 2. Select the Invoice date from the calendar.
- 3. Attach an electronic copy of your valid tax invoice. Click on "Choose File" and select the appropriate location.
- 4. Check the information contained on each line. Amend the quantity and/or price of each item/service as required:
  - a) Example: You have an order for a quantity of 1 x \$1000 Exc GST however the agreed cost was \$1500 Exc GST. Change the price from \$1000 to \$1500 Exc GST.
  - b) Delete any PO lines for items/services that you are not delivering/charging for on this invoice by clicking the red X sign (x) on the applicable line.
- 5. Check the correct GST has been applied. Change if required.

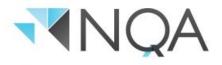

5. Check the correct GST has been applied. Change if required.

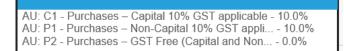

- 6. Click "Calculate" and ensure the values being invoiced are the same as the values on the attached PDF tax invoice.
- 7. Click "Submit".
- 8. Coupa will ask you to confirm you are ready to submit the invoice. Once you have clicked the send invoice button you will be re-directed to the invoices screen.

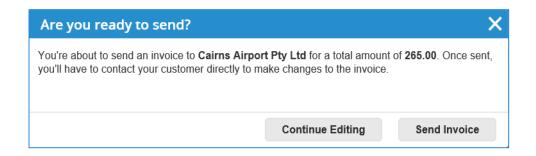

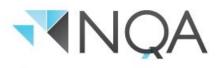

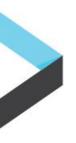

#### **Additional Notes**

| Creating Multiple Invoices from a Single Purchase Order                                                                                                    |                                                                                                    |                                                                                                    |  |  |  |  |  |  |  |  |
|----------------------------------------------------------------------------------------------------|----------------------------------------------------------------------------------------------------|----------------------------------------------------------------------------------------------------|--|--|--|--|--|--|--|--|
| If a single PO relates to multiple invoices<br>from your accounting system, you must<br>delete the irrelevant PO lines for each<br>invoice created.<br>In this example we use the one PO to<br>create two invoices. | Example<br>Invoice 1234<br>PO 1001<br>Line 1 – Verify Qty and<br>Price<br>Line 2 Delete (as not<br>charging)<br>Line 3 Verify Qty and<br>Price<br>Line 4 Delete (as not<br>charging) | Example<br>Invoice 1235<br>Go back into PO 1001<br>and select create invoice<br>Line 1 – Delete<br>Line 2 Verify Qty and<br>Price<br>Line 3 Delete<br>Line 4 Verify Qty and<br>Price |  |  |  |  |  |  |  |  |

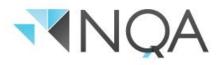

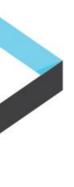

### **Invoice Payment**

You will receive notification when your invoice has been approved, and you can expect payment in line with your negotiated terms of payment – for example, if your negotiated terms of payment are 14 days you can expect payment then. Note, our default terms of payment are 30 days.

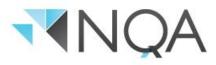

## Submitting an Invoice from the Coupa Supplier Portal (CSP)

When you are ready to submit an invoice for payment, login to the Coupa Supplier Portal <a href="https://supplier.coupahost.com/">https://supplier.coupahost.com/</a>

#### **Create Invoice**

1. From the Orders screen, identify the PO that you want to "flip" into an Invoice.

| <b>尛coupa</b> | supplier    | portal     |           |             |        |                   |              |            |               | М          | TM - NOTIFI     | CATIONS       | 12   HELP V   |
|---------------|-------------|------------|-----------|-------------|--------|-------------------|--------------|------------|---------------|------------|-----------------|---------------|---------------|
| Home          | Profile C   |            | ervice/Ti | ime Sheets  | ASN    | Invoices          | Catalogs     | Add-ons    | Admin         |            |                 |               |               |
| Orders        | Order Lines |            |           |             |        |                   |              |            |               |            |                 |               |               |
|               | Purch       | ase Or     | ders      | 5           |        |                   |              | Se         | lect Customer | Cairns A   | airport Pty Ltd | Configure F   | Y PO Delivery |
|               |             |            |           | Click       | the 🜬  | Action to Ir      | nvoice from  | n a Purcha | se Order      |            |                 |               |               |
|               |             |            |           |             |        |                   |              | View       | All           | ~          | Search          | P             |               |
|               | PO Number   | Order Date | Status    | Acknowledge | At Ite | ms                |              |            | Unanswere     | d Comments | Total           | Actions       |               |
|               | 306         | 05/24/19   | Issued    | 05/24/19    | 10     | 0 Each of Test go | ods/services |            | No            |            | 1,000.00 AUD    | 8 <b>2 82</b> |               |

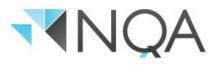

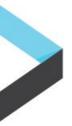

### Submitting an Invoice from the Coupa Supplier Portal (CSP)

|        | Purc       | hase O                      | rders                                            |            |                 |              |              |                              |                   |               |            |
|--------|------------|-----------------------------|--------------------------------------------------|------------|-----------------|--------------|--------------|------------------------------|-------------------|---------------|------------|
|        |            |                             | Click t                                          | he 🍡 A     | ction to In     | voice from   | a Purchas    | se Order                     |                   |               |            |
|        |            |                             |                                                  |            |                 |              | View /       | All                          | ✓ Search          | ₽             |            |
|        | PO Num     |                             | e Status Acknowledged                            |            |                 |              |              | Unanswered C                 |                   | Total         |            |
|        |            | 306 05 4/19                 | Issued 05/24/19                                  | 10 E       | ach of Test goo | ods/services |              | No                           | 1,000.0           |               |            |
|        |            |                             |                                                  |            |                 |              |              |                              |                   |               |            |
| လူcoup | a suppl    | lierportal                  |                                                  |            |                 |              |              |                              | MTM ~             | NOTIFICATIONS | HELP       |
| Home   | Profile    | Orders                      | Service/Time Sheets                              | ASN        | Invoices        | Catalogs     | Add-ons      | Admin                        |                   |               |            |
| Orders | Order Line | es                          |                                                  |            |                 |              |              |                              |                   |               |            |
|        |            |                             |                                                  |            |                 |              | s            | elect Customer               | Cairns Airport Pt | y Ltd         | ~          |
|        |            |                             |                                                  |            |                 |              |              |                              |                   | Configure P   | D Delivery |
|        | Pur        | chase C                     | )rder #306                                       |            |                 |              |              |                              |                   |               |            |
|        |            | Status                      | Issued - Sent via Email                          |            |                 | 0 Shir       | ping         |                              |                   |               |            |
|        |            | Order Date                  | 05/24/19                                         |            |                 |              | p-To Address | Level 2                      |                   |               |            |
|        |            | Revision Date               | 05/24/19                                         |            |                 | 311          | p-10 Address | Airport Administr            |                   |               |            |
|        |            | Requester                   |                                                  |            | 1               |              |              | Cairns, QLD 487<br>Australia |                   |               |            |
|        |            | Email                       |                                                  |            | J               |              |              | Location Code: C             | CAIRNS            |               |            |
|        |            | Payment Term<br>Attachments |                                                  |            |                 |              | Terms        | None                         |                   |               |            |
|        |            | Attachments                 | T <sub>Y</sub> Test goods and servic<br>supplier | es comment | to              |              |              |                              |                   |               |            |
|        |            | Acknowledged                |                                                  |            |                 |              |              |                              |                   |               |            |
|        |            | Additionicaged              |                                                  |            |                 |              |              |                              |                   |               |            |
|        | = Li       | ines                        |                                                  |            |                 |              |              |                              |                   |               |            |
|        |            |                             |                                                  |            |                 | Advanced     | Search       | ,0 s                         | Sort by Line Numb | ber: 0 → 9 🗸  |            |
|        | 1          | Type Item                   |                                                  | Q          | ty Unit         |              | Price        | Total                        |                   | Invoiced      |            |
|        |            | 🛒 🛛 Test go                 | ods/services                                     | 10         | ) Each          | n 1          | 00.00 1,     | 000.00                       |                   | 0.00          |            |
|        |            | Need By Pa                  | irt Number                                       |            |                 |              |              |                              |                   |               |            |
|        |            | 05/27/19 No                 | one                                              |            |                 |              |              |                              |                   |               |            |
|        | Par age    | ge 15   45   90             | 0                                                |            |                 |              |              |                              |                   |               |            |
|        | rei paj    | Je 10   40   91             |                                                  |            |                 |              |              |                              |                   |               |            |
|        |            |                             |                                                  |            |                 |              |              | Total 1                      | ,000.00 AUD       |               |            |
|        |            |                             |                                                  |            |                 |              |              |                              |                   |               |            |
|        |            |                             |                                                  |            |                 |              |              | Create Invoice               | Save              | Print View    |            |
|        |            |                             |                                                  |            |                 |              |              |                              |                   |               |            |
|        |            |                             |                                                  |            |                 |              |              |                              |                   |               |            |

- Click on PO Number **OR** click on the gold coins – for this exercise, we've clicked on the PO Number
- 3. The Purchase Order will appear on your screen
- 4. Click on "Create Invoice"

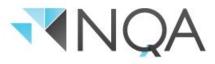

### Submitting an Invoice from the Coupa Supplier Portal (CSP)

 Coupa will start to produce an invoice and ask you to create a new invoice compliant remit-to address, or you can choose existing - this example presses the first 'Choose' button.

| Suppli                | er Note                            |                                                                           |              |       |               |        |                      |
|-----------------------|------------------------------------|---------------------------------------------------------------------------|--------------|-------|---------------|--------|----------------------|
| Attact                | hments Add File   URL              |                                                                           |              |       |               |        |                      |
| 🔲 Lines               |                                    |                                                                           |              |       |               |        | Cline Level Taxation |
| Туре                  | Description<br>Test goods/services |                                                                           | UOM<br>Each  | Price |               |        | 1,000.00             |
| PO Line<br>308-1      | Í                                  | Choose Invoic                                                             |              |       | sting         | <      |                      |
| Billing<br>BLANK-2804 | 400-45008                          | Create new Compli<br>Address                                              | ant Remit-To |       | Create        |        |                      |
| Add Tag               | 9                                  | Make Believe Stree<br>Cairns, Qld 4870<br>Australia<br>Australia (9999999 |              |       | Choose Choose |        |                      |
| Add Line              |                                    | Cairns Irport<br>Cairns, 4870<br>Australia<br>Australia (1234587)         | 8910)        |       | Choose 🕑      |        |                      |
|                       |                                    | Cairns Airport<br>Cairns, 4870<br>Australia<br>Australia (1234587         | 8901)        |       | Choose        |        |                      |
|                       |                                    | Somewhere In Tim<br>Cairns, Qld 4870<br>Australia<br>Australia (9999999   |              |       | Choose        | %      |                      |
|                       |                                    |                                                                           |              |       | Cancel        |        |                      |
|                       |                                    |                                                                           | Tax          |       |               | .000 % |                      |

 Review and update the 'Invoice From' address, 'Remit-to' address and 'Ship From' address as needed.

| Profile     | Orders                                               | Service/Time She      | ets A      | SN Inv | oices | Catalogs  | Add-ons       | Admin                                                      |                      |                |
|-------------|------------------------------------------------------|-----------------------|------------|--------|-------|-----------|---------------|------------------------------------------------------------|----------------------|----------------|
| Order Liner | ÷ 1                                                  |                       |            |        |       |           |               |                                                            |                      |                |
|             |                                                      |                       |            |        |       |           | 1             | select Customer                                            | Cairns Airport Pty L | Configure PO D |
| Crea        | ite Inv                                              | Dice Create           |            |        |       |           |               |                                                            |                      | compare PO D   |
| General     | Info                                                 |                       |            |        |       | From      |               |                                                            |                      |                |
|             | * Invoice                                            |                       | •          |        |       |           | Supplier AB   | N 0000000000 -                                             |                      |                |
|             | <ul> <li>Invoice Dat</li> <li>Payment Ten</li> </ul> |                       |            |        |       | * Invoice | From Addres   |                                                            |                      |                |
|             |                                                      | y AUD v               |            |        |       |           |               | Make Believe St<br>Caims, Old 4870                         |                      |                |
|             |                                                      | is Draft              |            |        |       |           |               | Australia                                                  |                      |                |
|             | *Image Sca                                           | Choose File No        | file chose |        |       | *Ren      | nit-To Addres | s MTM industries                                           | ,o                   |                |
|             | Supplier No                                          | le                    |            |        |       |           |               | Make Believe St<br>Cairns, Qld 4870                        |                      |                |
|             |                                                      |                       |            |        |       |           |               | Australia                                                  |                      |                |
|             |                                                      |                       |            |        |       | * Ship    | From Addres   | <ul> <li>MTM industries</li> <li>Somewhere In T</li> </ul> | ime Avenue           |                |
|             | Attachmen                                            | ts Add File   URL   T | int        |        |       |           |               | Cairns, Qld 4870<br>Australia                              |                      |                |
|             |                                                      |                       |            |        |       | То        |               |                                                            |                      |                |
|             |                                                      |                       |            |        |       |           | Custome       | r Cairns Airport Pty                                       | y Ltd                |                |
| = Lir       | nes                                                  |                       |            |        |       |           |               |                                                            | Uline I              | Level Taxation |
| Туре        |                                                      | oription              | Qty        |        | UOM   | Р         | rice          |                                                            |                      | •              |
| Ħ           |                                                      | t goods/services      | 10.00      |        | Each  | ¥         |               | 100.00                                                     | 1,000                | 0.00           |
| PO 1<br>305 |                                                      |                       | ontract    |        |       | Supplie   | er Part Numb  | er                                                         |                      |                |
| 300         |                                                      |                       | ~          |        |       |           |               |                                                            |                      |                |
| Billi       |                                                      |                       |            |        |       |           |               |                                                            |                      |                |
| BLA         | NK-280400-45                                         | 005                   |            |        |       |           |               |                                                            |                      |                |
|             | Add Tao                                              |                       |            |        |       |           |               |                                                            |                      |                |

You can then complete your invoice per the 8 step process detailed above.

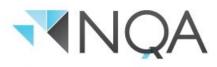

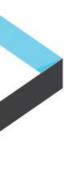

### **Invoice Payment**

You can check the status of the invoice under "Invoices" once it has been submitted. Invoices are processed automatically and if they meet the criteria set by Mackay Airport, they will be approved immediately.

You will receive notification when your invoice has been approved, and you can expect payment in line with your negotiated terms of payment – for example, if your negotiated terms of payment are 14 days you can expect payment then. Note, our default terms of payment are 30 days.

| ి, coup | a suppli             | erporta           | al                       |            |              |             |                       |                |                |            | мтм ~       | NOTIFICATIO | NS <b>13</b> | HELP ~ |
|---------|----------------------|-------------------|--------------------------|------------|--------------|-------------|-----------------------|----------------|----------------|------------|-------------|-------------|--------------|--------|
| Home    | Profile              | Orders            | Service/Tim              | e Sheets   | ASN          | Invoices    | atalogs               | Add-ons        | Admin          |            |             |             |              |        |
|         |                      |                   |                          |            |              |             |                       | Se             | elect Customer | Cairns     | Airport Pty | Ltd         |              | ~      |
|         | <b>Invo</b><br>Creat | ices<br>e Invoi   | ces 🕧                    |            |              |             |                       |                |                |            |             |             |              |        |
|         | Crea                 | te Invoice fi     | rom PO                   | Create In  | voice from   | Contract    | Creat                 | e Blank Invoic | Cre            | ate Credit | Note        |             |              |        |
|         | Expor                | tto ~             |                          |            |              |             |                       | View A         | 11             | ~          | Search      | 1           | 0            |        |
|         |                      | oice #<br>530-101 | Created Date<br>05/30/19 | Sta<br>App | tus<br>roved | PO #<br>306 | Total<br>1,100.00 AUD | Una            | nswered Comme  | nts        |             | Actions     |              |        |

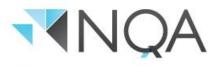

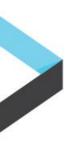

### **Creating an Invoice for Multiple Purchase Orders**

If your tax invoice contains items or services associated with multiple Mackay Airport Purchase Orders, you (the supplier) cannot submit this invoice through the Coupa Supplier Portal. If this is a common occurrence there is a CSV invoicing option that can be explored. To request more information, please email <u>coupa@cairnsairport.com.au</u>

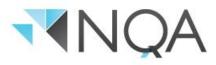